# **Changing Name**

## **STEP 1**

Visit eku.campuslabs.com/engage, and click "Sign In" in the upper right corner (as seen below).

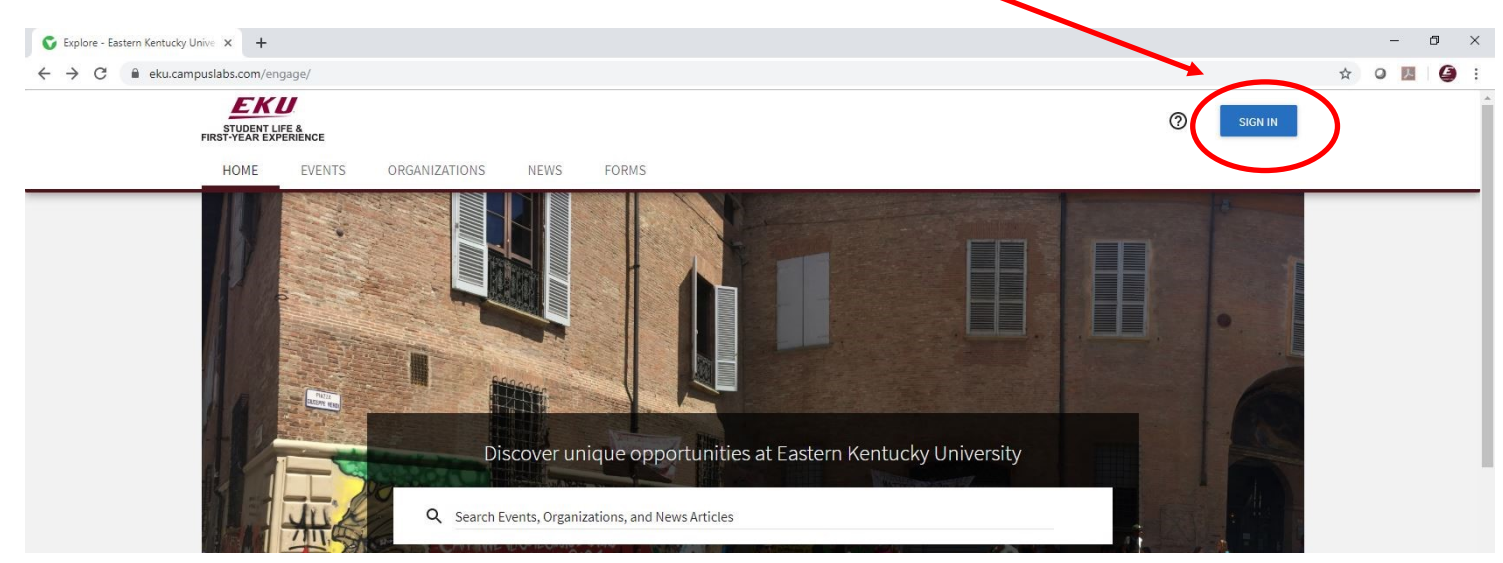

**STEP 2**

## Enter your EKU Email credentials to log

into the system.

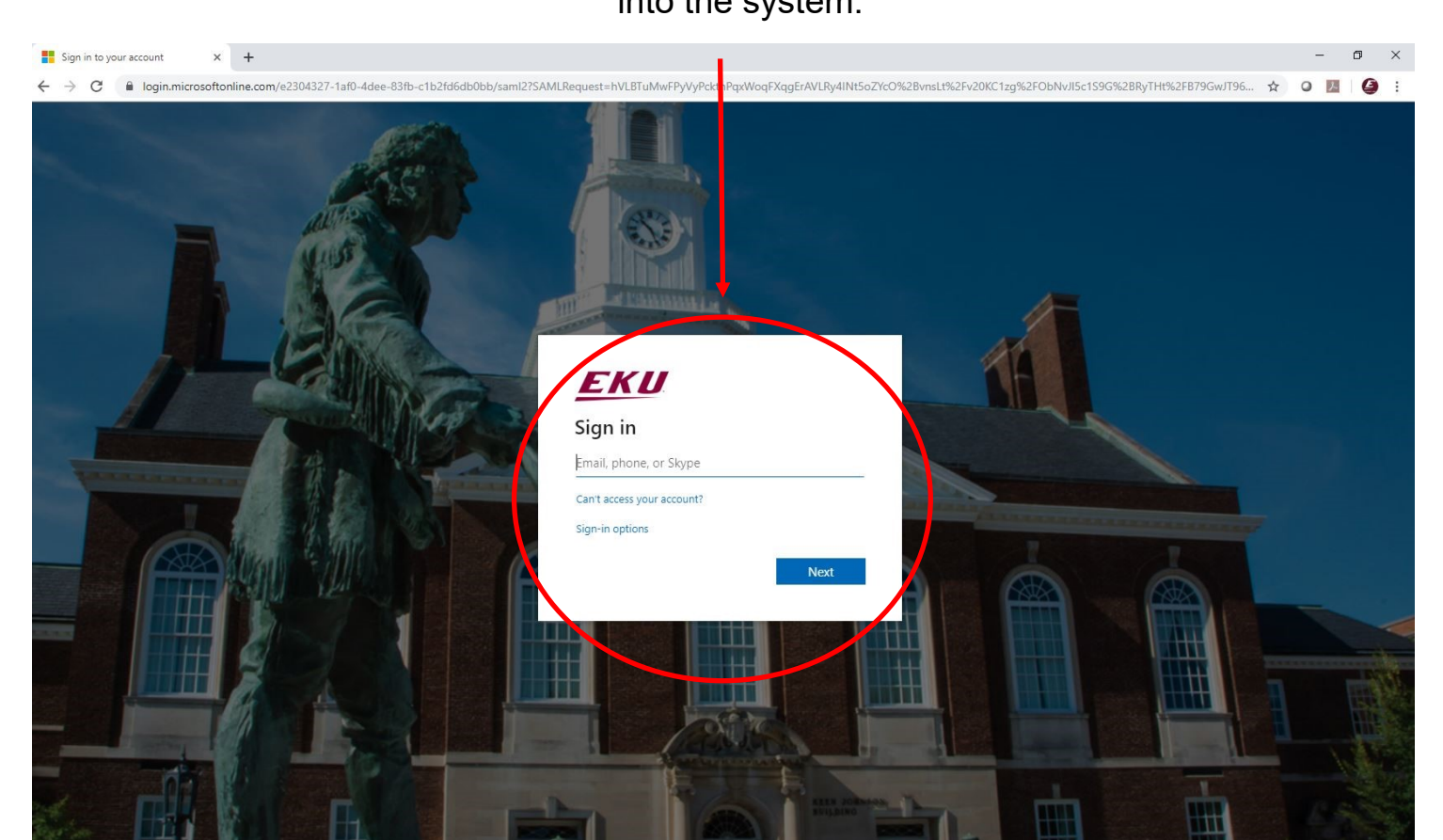

## **Step 3**

#### Click on user icon

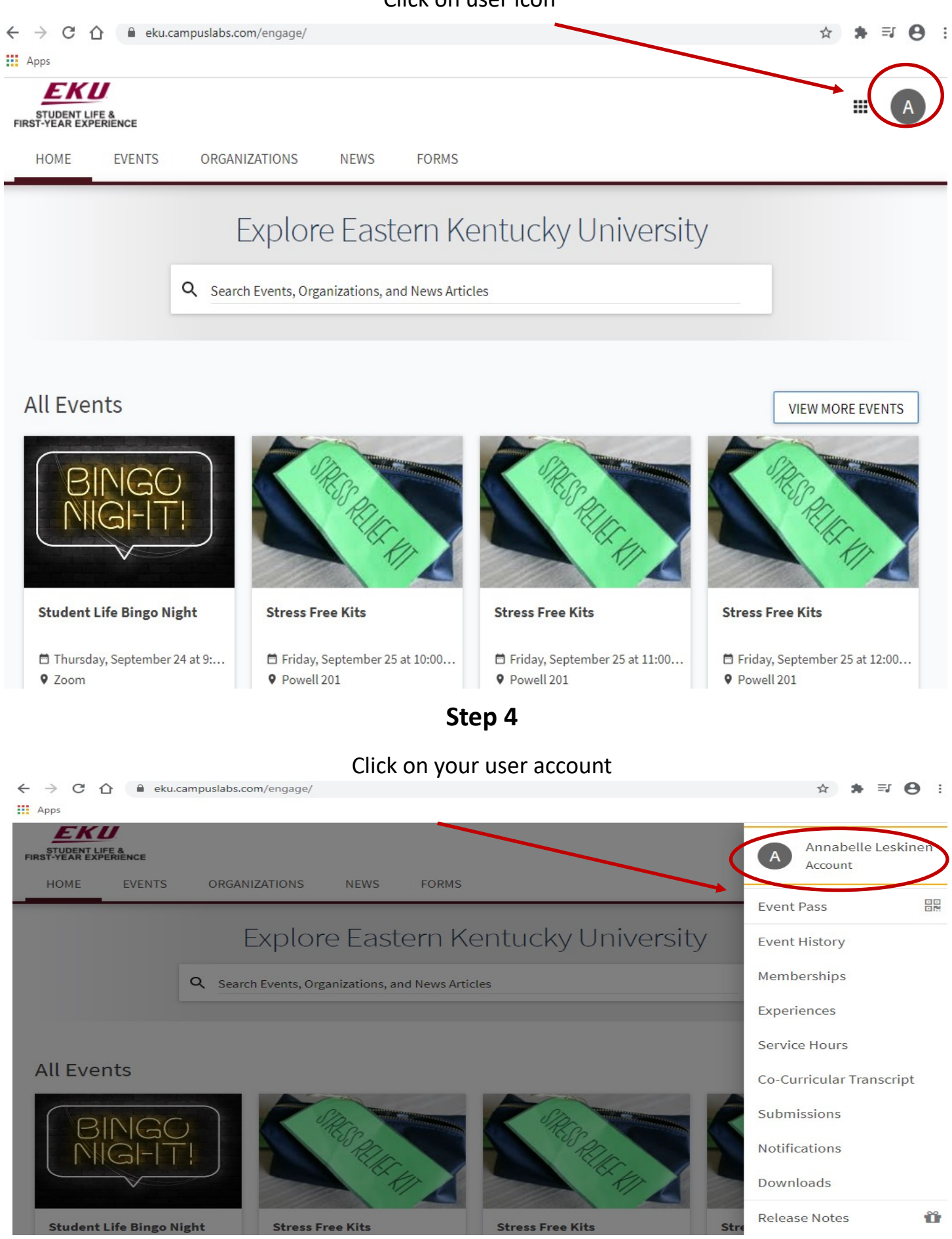

## **Step 5**

#### Click on the First Name box. Once highlighted, change to desired

name

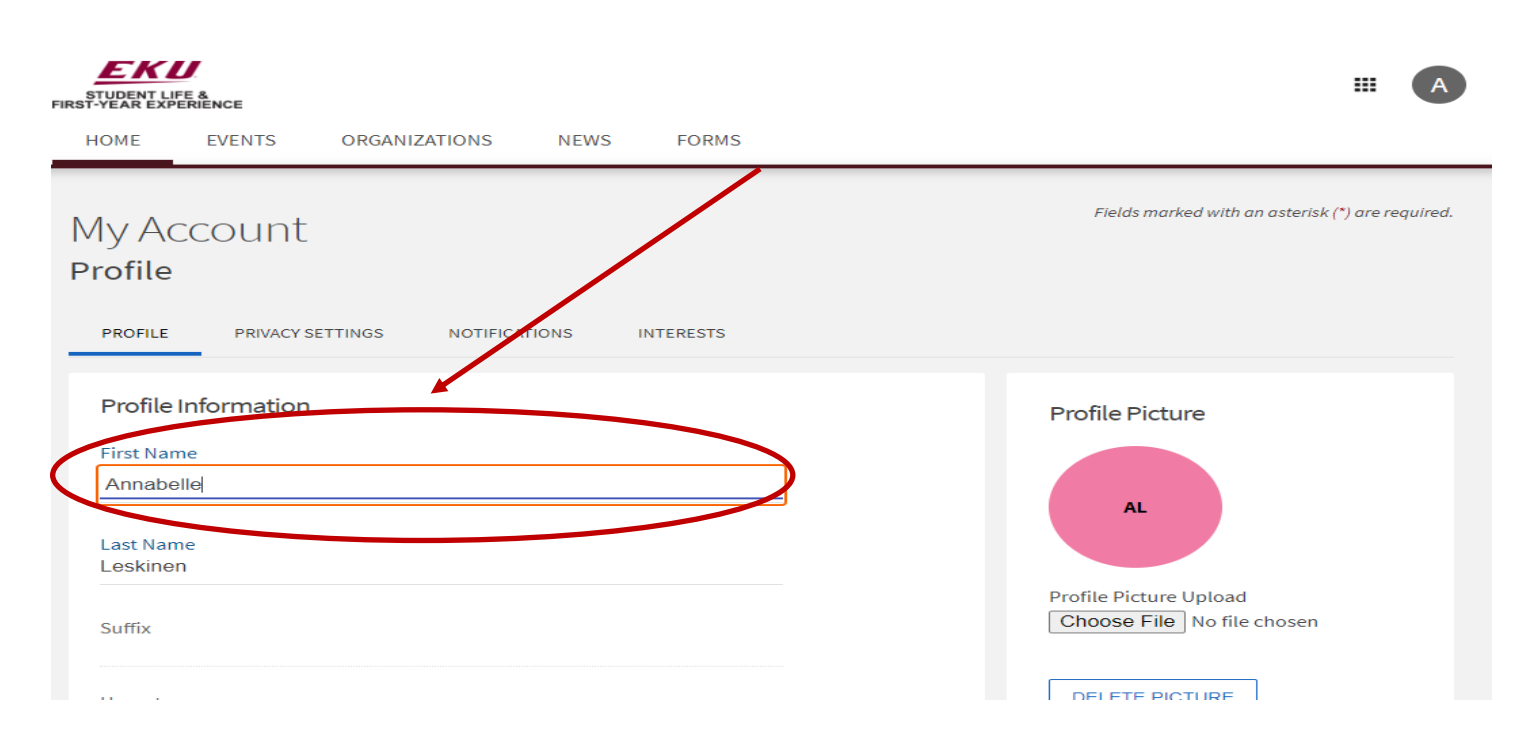

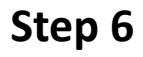

## Scroll to the bottom of the page. Click update to save changes.

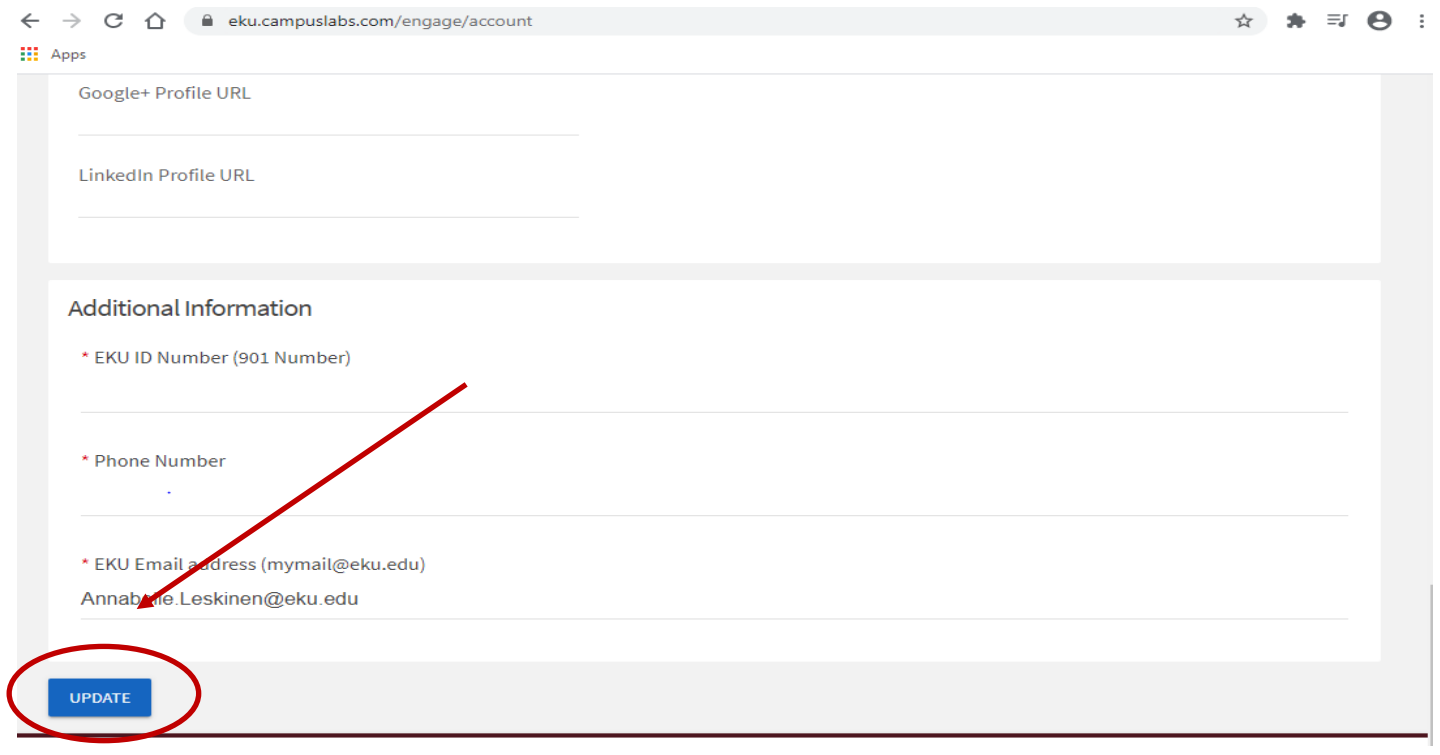

## Step 7

Once saved, "Account Information Updated" will pop up to confirm changes have been saved.

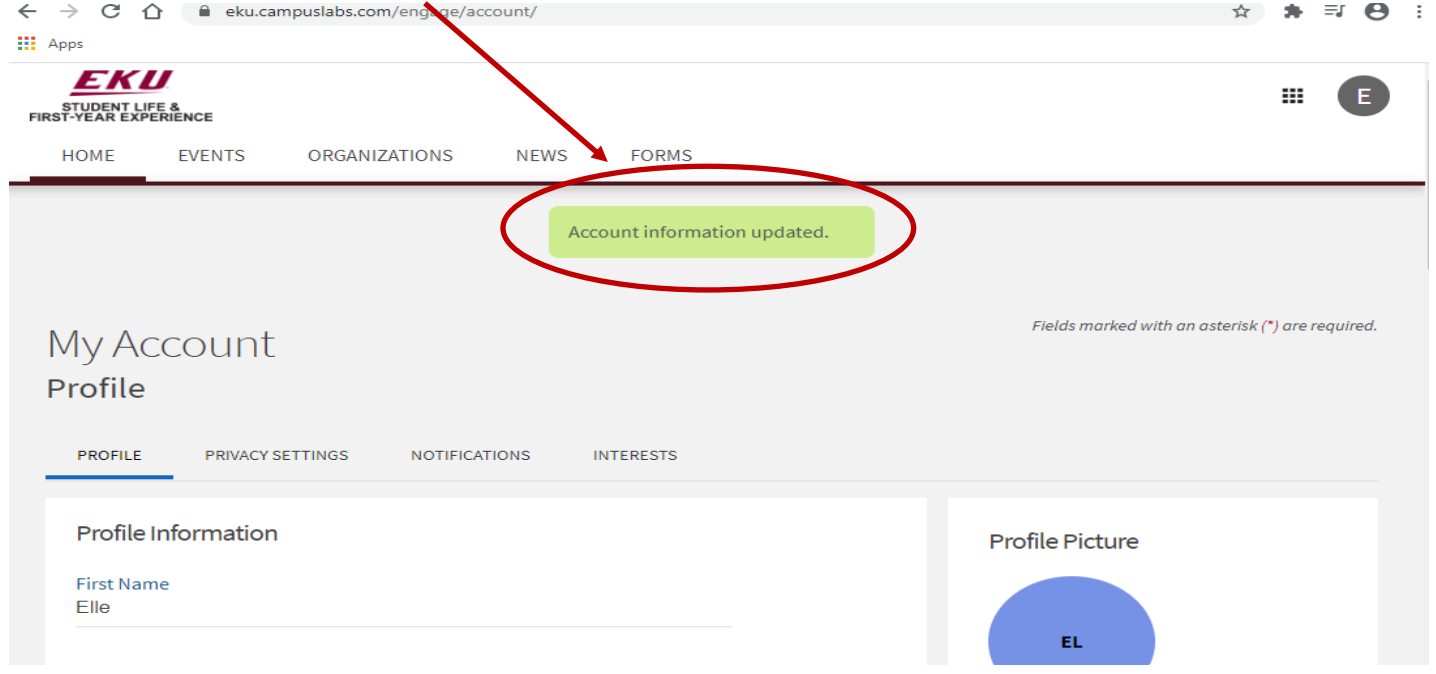